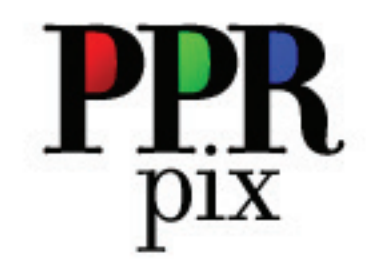

Professional Photo Printing Solutions

> 2) Real Photo Lustre is the default product, but clicking on the menu will show many more options to place your images on.

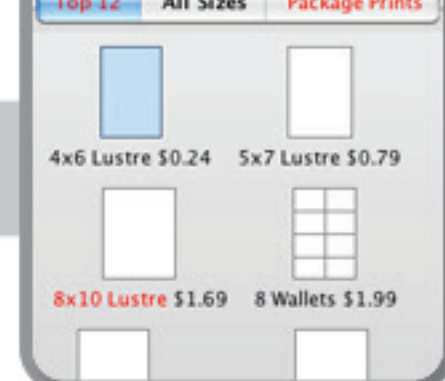

3) The Top 12 items are shown by default, but clicking "All Sizes" will provide all the different formats offered. Click on the product size that you want.

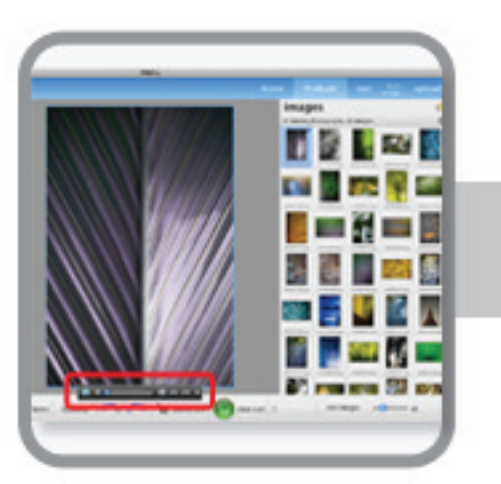

Click on "Add Images" 1) to navigate to the folder containing your images. All images must be designated in one specific folder. Thumnails will appear on the right.

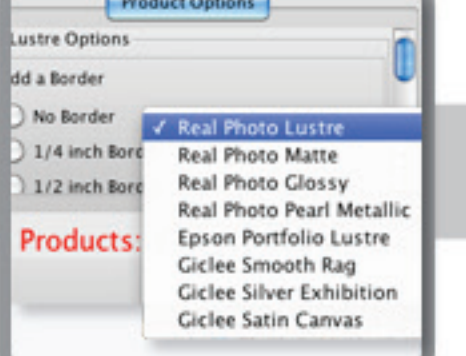

a window will show up giving you the options "Go to Uploads" and "Print Receipt".

5) Once you finish your 6) adjustments, Click "Add to Cart". Next drag another image to the center and repeat the process.

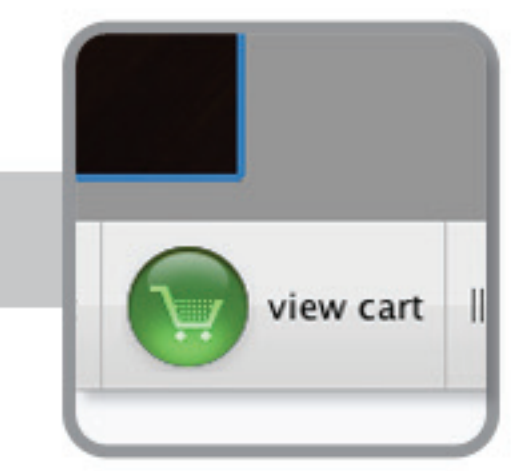

4) Drag one photo at a time to the center. Toolbar will pop up by clicking on any part of the image to help adjust your image to the size you chosen.

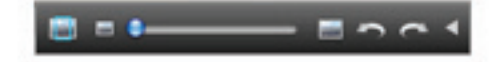

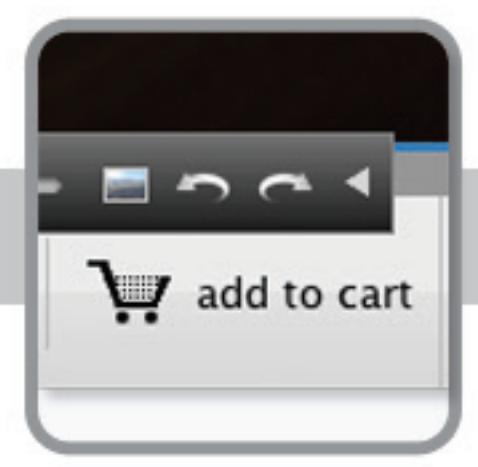

10) "Print Receipt" will pop open

another window containing your order so you can print a copy for yourself.

You can click on "View Cart" at anytime to see what images have been adding to the cart.

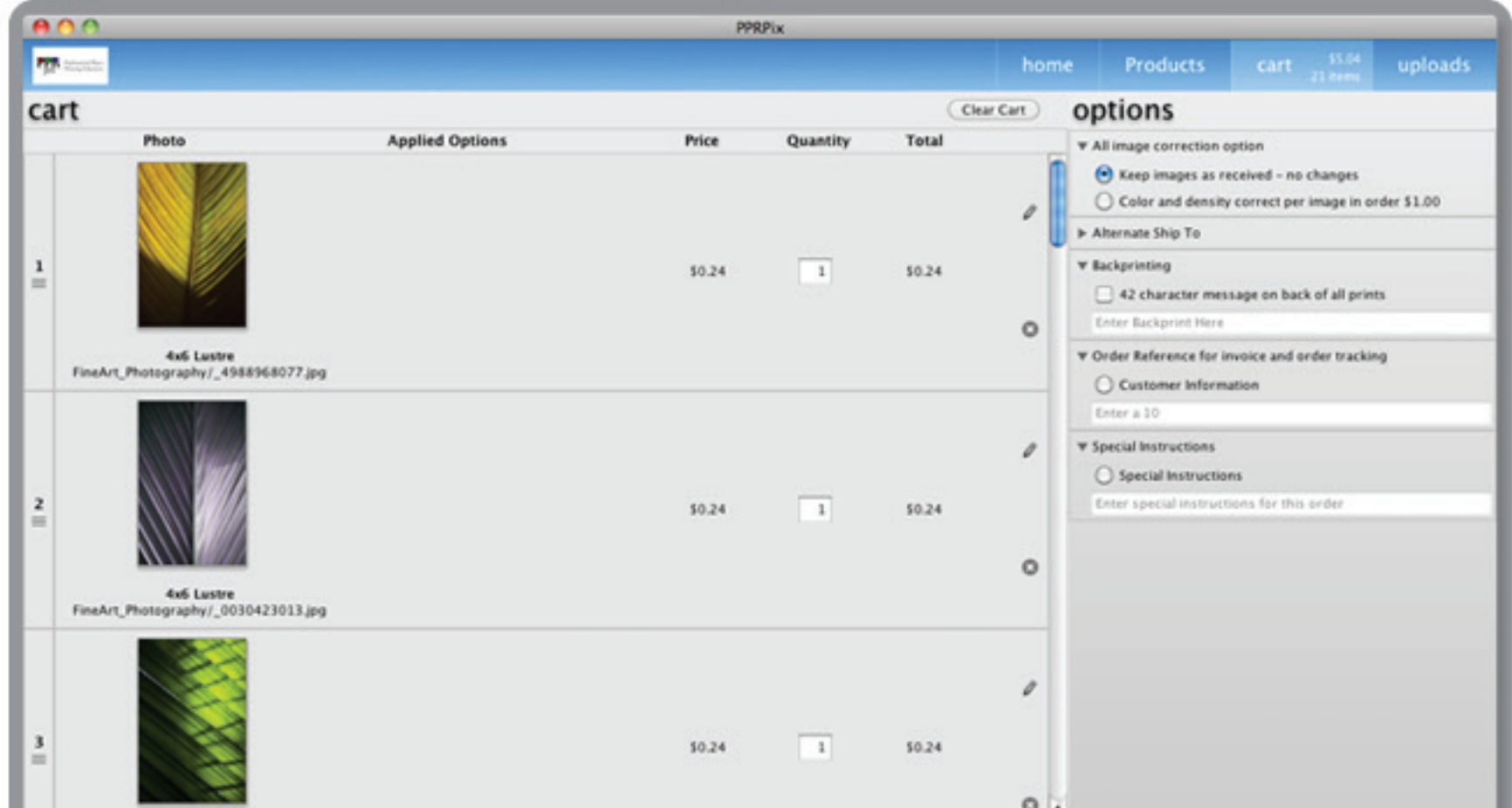

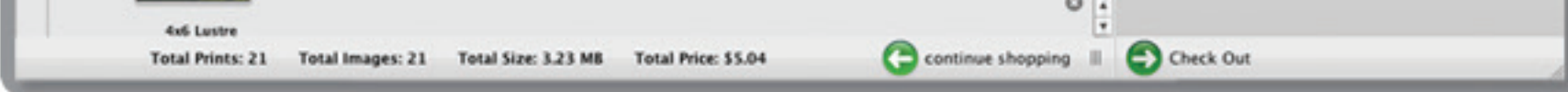

11) "Go to Uploads" will show

you your history of orders, and contain the "Send" icon if you chosen to "Save for sending later via the Internet" option in step 3 of the "Check Out" window. By clicking "Products" above you can continue shopping.

7) In the "View Cart" window you can adjust your order before final processing. Change quantities, delete images, or add images by clicking on "Continue Shopping" at the bottom of the window. There are also other services offered on the right panel under the heading "options". Once your ready click on "Check Out".

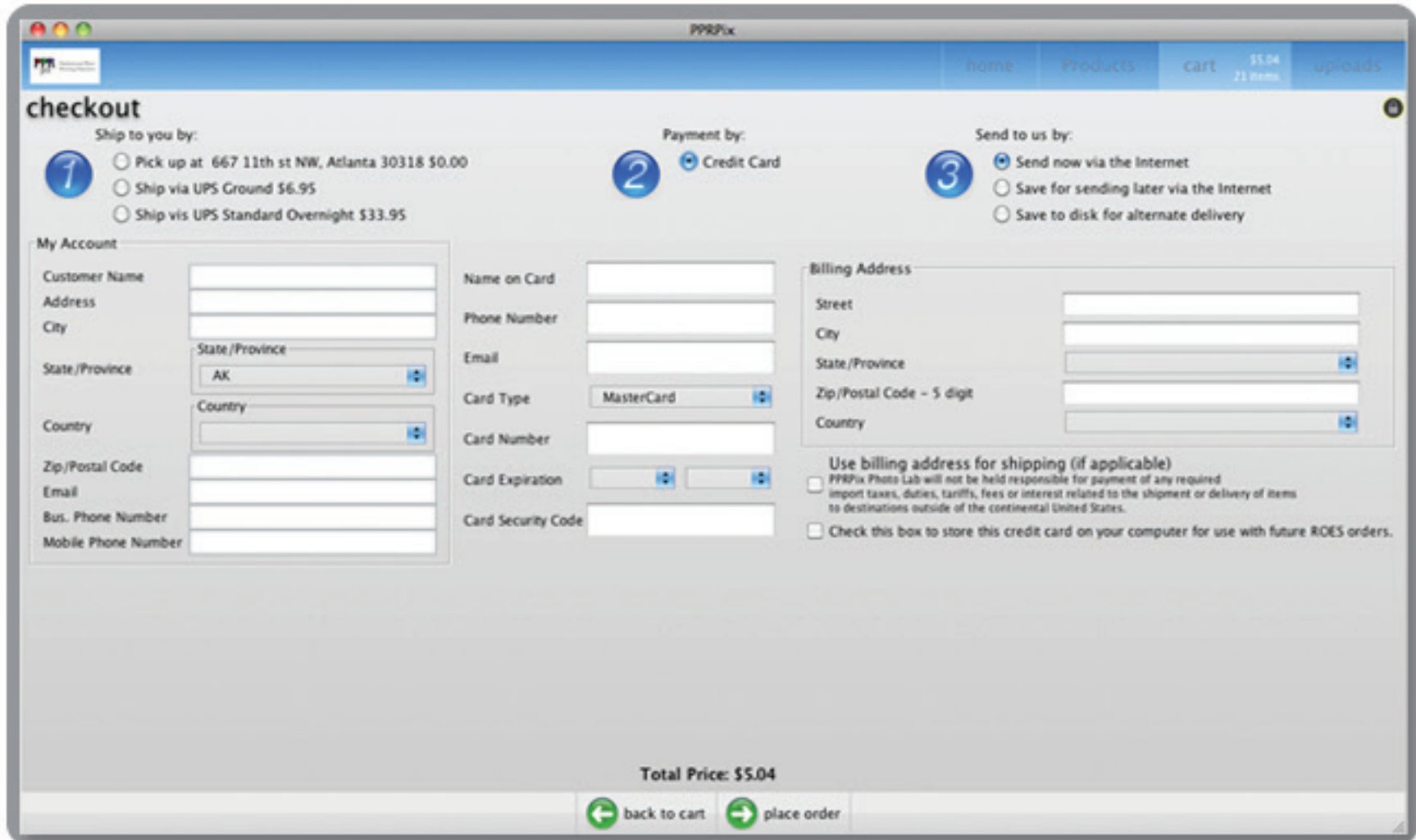

8) In the "Check Out" window follow steps 1,2,and 3, filling in all the fields and appropriate boxes/buttons.

Step 3, offers three options:

Send now via the internet - will upload your order once you click "place order".

 Save for sending later via the Internet - will place your order under "Uploads" history to send your order later. Save to disk for altnerate delivery - will burn images on a cd placed on your desktop.

Once your done click "place order".

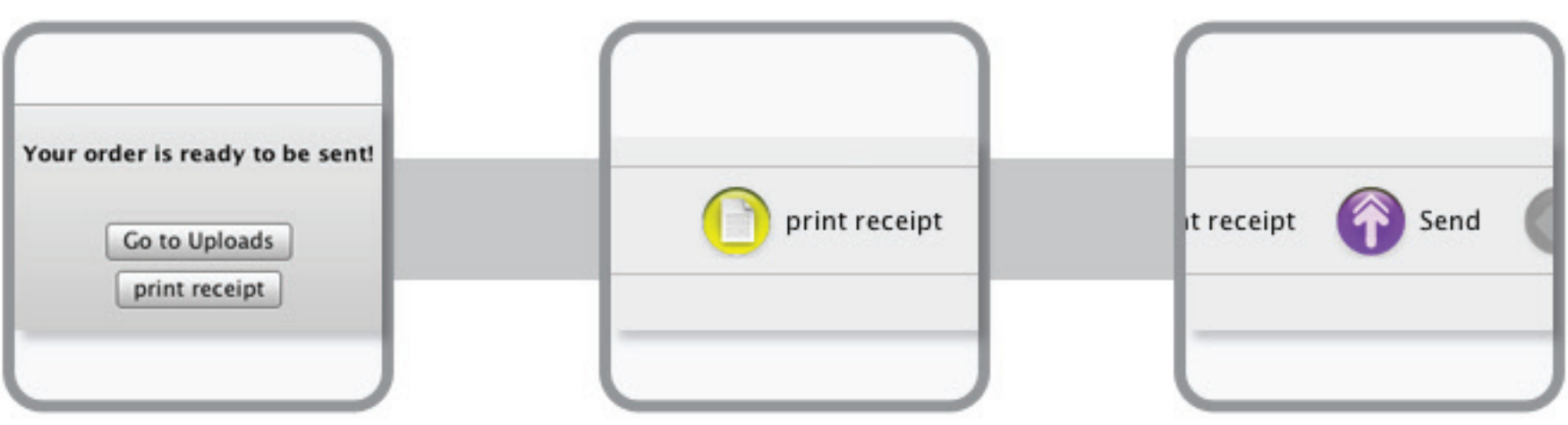

9) Once you placed your order

The following are steps to ordering prints. On the right side of the home page you will see four options, click on the first one "Order Prints" to begin the process. See the below diagram for further instructions.

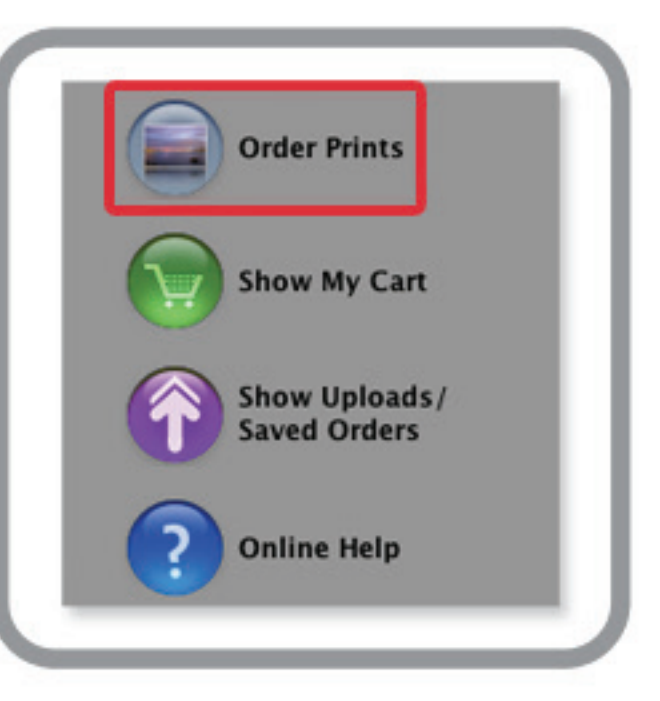

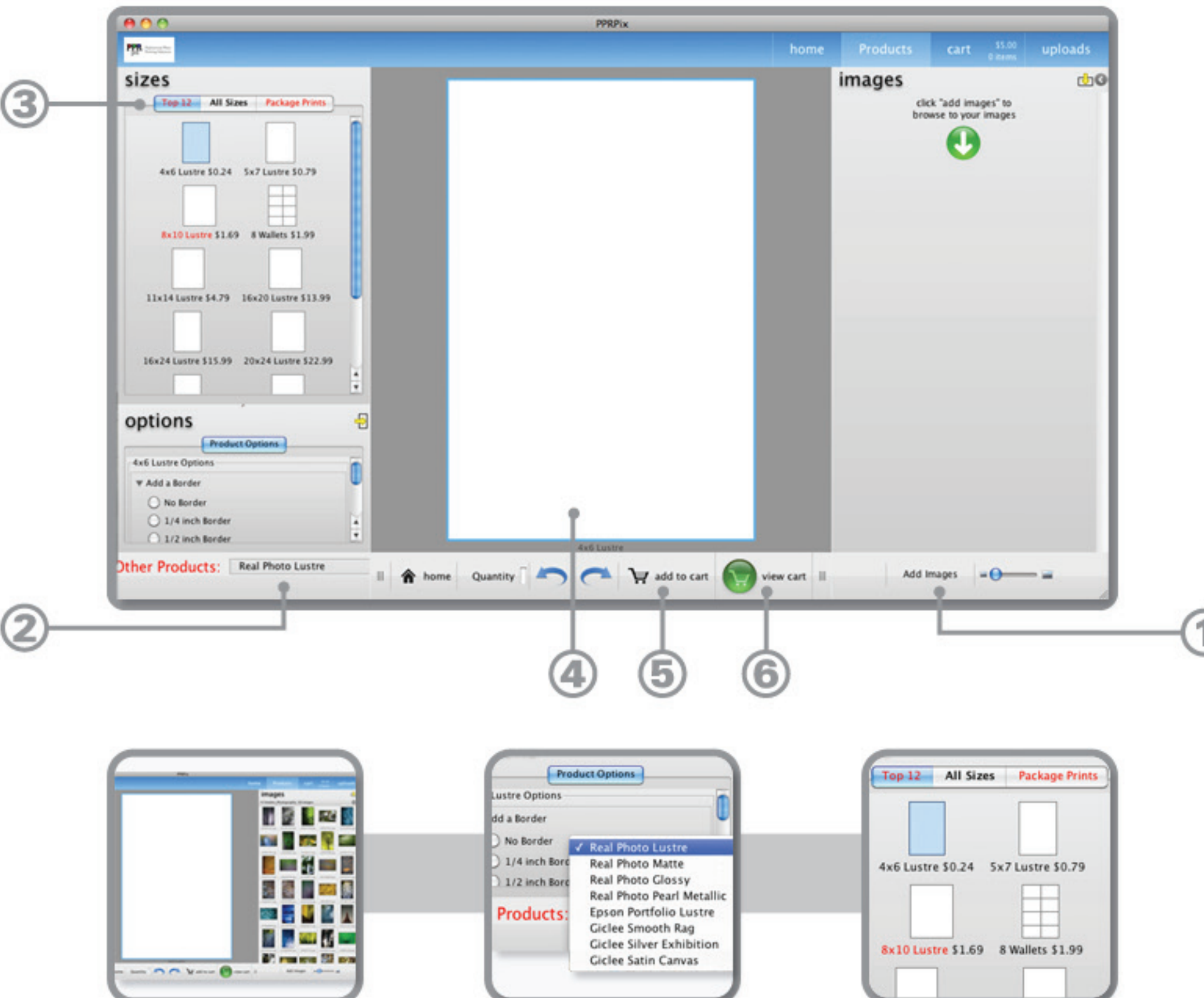